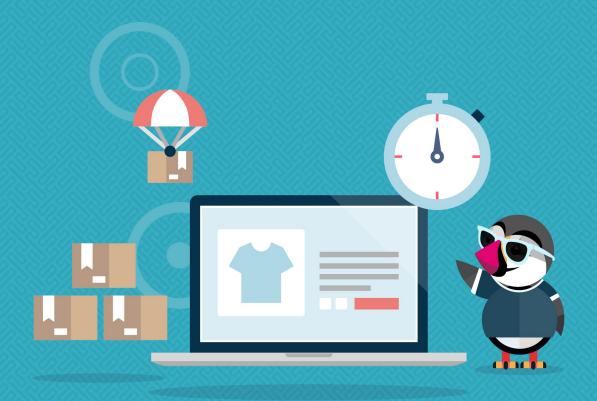

# **PRESTASHOP OPTIMIZER**

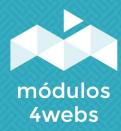

**CERTIFIED MODULE** 

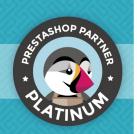

### **CONTENTS**

| Purpose and functionality Technical description and requirements Installation and configuration Developer Annotations | 3<br>3<br>4 |   |
|----------------------------------------------------------------------------------------------------|-------------|---|
|                                                                                                    |             | 8 |

#### **Purpose and functionality**

"Optimize Prestashop" is a module developed by 4webs in order to improve the performance of your store's database. It offers the possibility of individually selecting each of the statistical data that Prestashop generates from the traffic of your page, allowing you to increase its speed by up to 80%.

**It is recommended** make a backup copy of the database beforehand, since the information that is deleted cannot be recovered. And you should know that statistical data from Prestashop can be lost.

#### **Technical description and requirements**

**VERSION:** 1.4.1

**COMPATIBILITY: 1.5.0.17 - 1.7.8** 

#### Installation and configuration

Before proceeding with the installation, we emphasize that your store must be in maintenance mode, since the module needs to access internal URLs through ajax.

First of all, you need to upload the module to the server. Later, you can find it in your module browser as "Optimize performance, clean and speed up DB" and click on the "Install" option.

Below are two screenshots that will graphically explain the simple "Prestashop Optimizer" setup process. Once installed, look for the module in your Prestashop list and access its options through the "Configure" button, indicated in the image below.

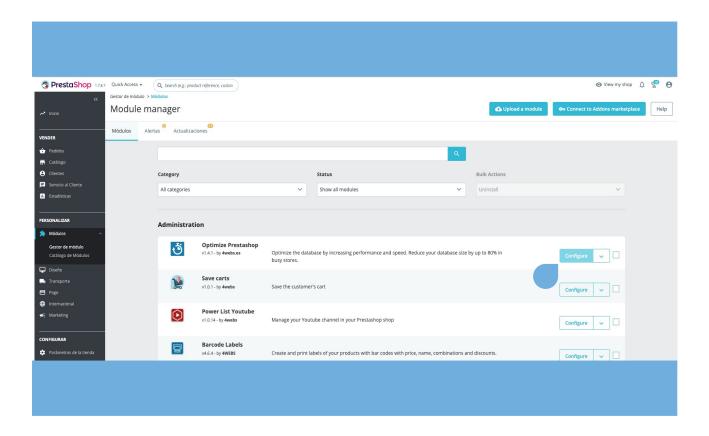

In the first module configuration screen, "Gzip compression", we can enable or disable Gzip compression.

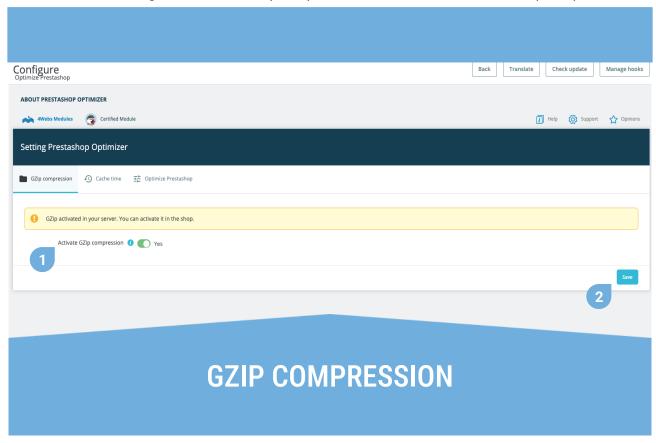

- 1. By enabling this functionality, you will be able to compress your store files so that they load faster.
- 2. Save your selection over Gzip compression.

In the second tab, "Cache time", we can decide how often to clear the cache to optimize performance and page load speed. It is possible to activate this functionality independently for images, CSS and Javascript.

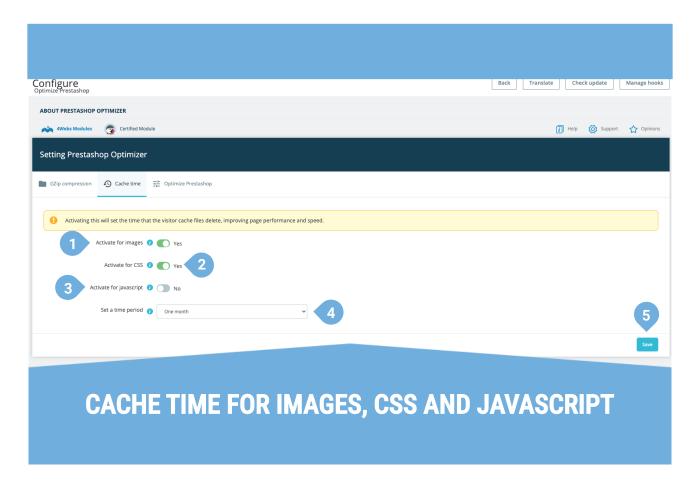

- 1. Here we can activate or deactivate the cache for images.
- 2. Here we can enable or disable caching for CSS.
- 3. Here we can activate or deactivate the cache for Javascript.
- 4. By activating any of the previous options, a dropdown will appear that will allow you to select the time.
- 5. Save this setting.

In the last configuration tab, we find "Optimize Prestashop", you will be able to select each of the following elements generated by Prestashop for optimization. Those options in which there are stored records or data to be optimized by the module are shown in red.

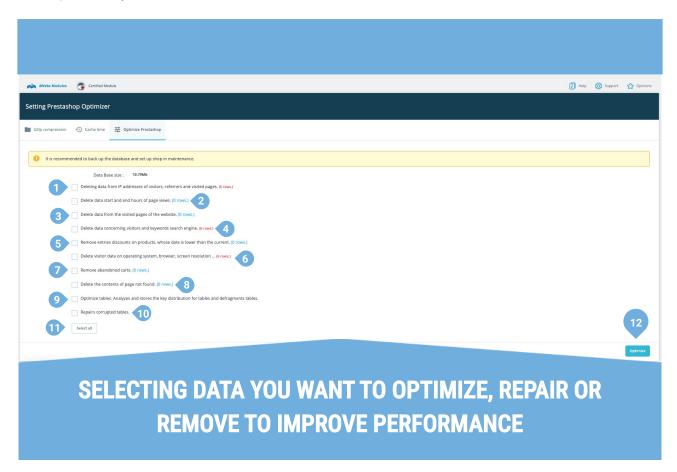

- 1. Checking here will clean the data referring to the IP addresses of visitors, referrers and pages visited by them.
- 2. You can also delete those records referring to the time in which visits to your page are made.
- 3. With this option you can delete the data that shows the visits to the pages of your website.
- 4. This point allows you to delete the data that shows the references followed by visitors and their keywords in the search engine.
- 5. Here you can delete the entries made by visitors to those discounts with a date prior to the current one.
- 6. Activating this option will delete data about the visitor's computer (operating system, browser, screen resolution, etc.).
- 7. Here you can delete the data that informs about those users who select products and do not complete the purchase.
- 8. At this point you can delete the records of the "page not found" cases.
- 9. This option allows you to optimize the data contained in the tables, distributing their storage and defragmenting them.
- 10. It can also repair those corrupted tables.
- 11. By pressing this button you can check and uncheck all the functionalities at the same time.
- 12. Finally, click to optimize. It is recommended to make a backup copy of the database beforehand and enable the store in maintenance mode.

## **Notes to developers**

This module does not modify any controller or intervene in any critical process of Prestashop.

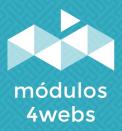